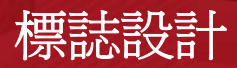

### **Jacob Mesick**

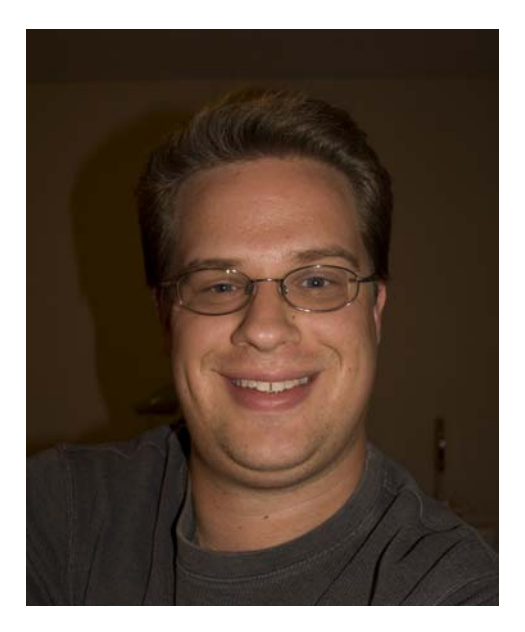

#### 關於作者

Jacob Mesick 過去九年一直是 CorelDRAW® 的使用者。他熱衷於傳統的和數位的藝術形 式與作品,致力於找出融合這兩種創作領域 的新技法。 Jacob 取得孟菲斯藝術學院 (Memphis College of Art) 電腦藝術學士學位, 目前擔任 ARINC 公司的分析師,並喜愛自行 承接設計專案,以實現他對於視覺藝術的熱 愛。他的眾多興趣中包括了數位攝影、電腦 繪圖、插圖、招牌設計、素描和塗畫。

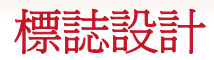

我一向喜愛簡單而深奧的標誌設計世界。標 誌可謂是以左腦的形式呈現右腦的創意。有 些創意可以很快地想到,毫不費吹灰之力, 就像別無選擇一般,但某些創意卻很難捕 捉。標誌提供深入的觀點,讓我們認識一家 公司,並捕捉了人們對品牌應有的認識。

我最初是為了一門學科設計了 Crack Monkey 標誌。後來在另一堂課中,我想要運用這個 創意的某些部分,因此將這個標誌用來代表 虛構的 T 恤公司。事隔多年之後,我真的以 這名字創立了自己的 T 恤事業 (圖 1)。

在這個教學課程中,我會向各位示範 Crack Monkey 標誌當初的創作步驟,並提供各位創 作出色標誌的一些秘訣。

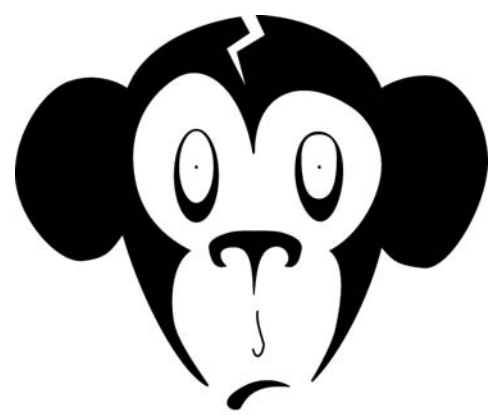

# **Crack Monkeu**

圖 *1* ︰ *T* 恤設計事業標誌

## 腦力激盪尋找創意

如何激發出標誌設計的絕佳創意? 腦力激盪 的方式有很多種。您可以參考其他藝術設計

師的標誌作品,瀏覽標誌書籍,或在線上査 閱。我個人最喜愛的標誌創意書籍之一是 Jim Krause 的 《*Idea Index: Graphic Effects and Typographic Treatments*》 (Cincinnati: F+W Publications 出版公司,2000年出版)。如需 優質的線上資源,可以造訪 Logo Lounge (www.logolounge.com)。這些資源和其他資 源所提供的絕佳概念可激發您的創意。

您也可以翻閱您個人的舊素描 ( 圖 2)。我建 議隨時隨地帶一本素描簿在身邊。儘量多繪 圖,即使內容毫無意義也無所謂。無所不畫, 並把您的素描簿保存下來。往後翻閱時,將 能激發您的創意。

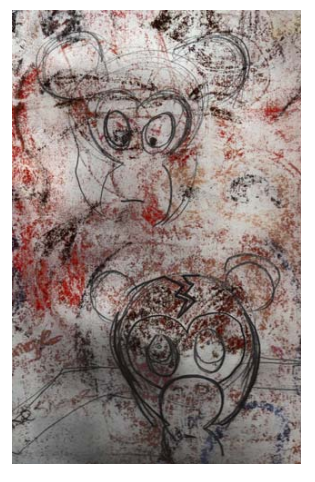

圖 *2* ︰粗略素描

另一個腦力激盪的策略是以泡泡圖的形式製 作心智圖。運用泡泡圖是個好方法,可以讓 您開始構思想要如何形容您的公司。看著 Crack Monkey 標誌會咯咯笑的人, 絕大多數 最後都會問:「猴子和買 T 恤有什麼關係?」 我的回答是:「大有關係。」我認為 T 恤公司 應該有點躁動、有點古怪、有點瘋狂的變

化。我最後如何決定使用猴子? 我從泡泡圖 開始。

泡泡圖以一個中心概念做為開始,將這中心 概念放在一個泡泡裡。從這個泡泡衍生出較 小的泡泡,泡泡裡有相關的概念 ( 圖 3)。製 作泡泡圖之後,試著將最外圍泡泡的概念結 合。選擇兩個不相關的概念,將他們並排。 這兩個概念一起聽起來如何? 讓您聯想到什 麼? 您甚至可以運用這些概念,製作出與前 一個泡泡圖完全無關的新泡泡圖。如果您還 是缺乏靈感,試著盡力了解泡泡圖外遣詞用 字的含義,然後開始畫出心中想到的任何形 狀。這個過程也許無法立即激發創意,但請 多花一點時間。

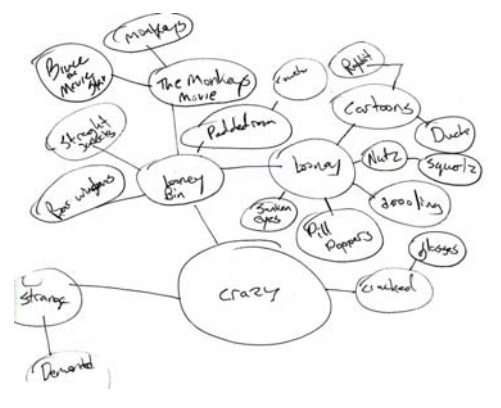

圖 *3* ︰泡泡圖

透過此腦力激盪,在一整天中,例如在您睡 著之前,或者做白日夢時,您的心中將持續 出現不同的點子。通常,您在尋找的創意, 會在您最不經意時,突然從心中浮現。

以前我有一位才華洋溢的插圖老師,他告訴 我們:「在你開始之前,確定先畫至少 50 到 100 幅略圖。」雖然我認為 100 幅略圖太多, 但我了解腦力激盪的重要性。切勿滿足於您 的第一幅設計圖 - 多實驗, 就像我為 Crack Monkey 設計所做的實驗一樣 ( 圖 4)。若您對 某個概念有特別強烈的感覺,跟著您的直覺 走,別害怕在您的藝術中做出大膽的宣言。

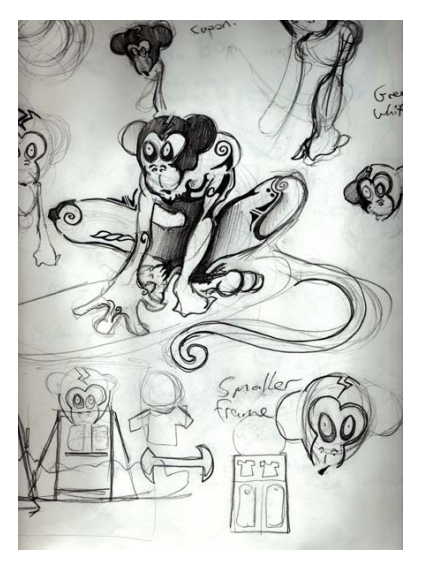

圖 *4* ︰運用泡泡圖提供的概念做實驗

### 掃描素描

當您有了一些中意的素描後,選出一張作為 參考。這裡我將使用我的 Crack Monkey 素描 ( 圖 5)。您可以建立一幅類似的素描,作為底 稿。將掃描器的解析度設在 200ñ300 dpi ( 每 英吋點數 ),以黑白色掃描素描,以便容易描 圖。

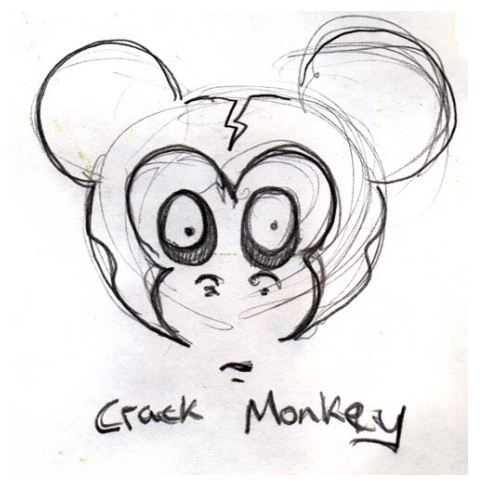

圖 *5* ︰參考用的粗略素描

### 使用節點

當您開始創作標誌時,會繪出曲線,然後使 用節點調整形狀。因此我們首先來了解一下 節點。

在工具箱中,按一下 「貝茲線」工具,然後 在頁面上按兩下,從左到右建立一條線。這 條線有兩個節點,各在兩個終點 ( 圖 6)。

 $+$ 

#### 圖 *6* ︰使用 「貝茲線」工具建立的線條

接著, 按一下工具箱中的「形狀」工具, 然 後在線條的中間連按兩下。連按兩下將會新 增節點。 ( 連按兩下現有的節點,會刪除該節 點。) 以滑鼠右鍵按一下新節點,並選擇 「**到曲線**」。此選項將建立兩個控點,供您拖 曳以塑造中間節點與其中一個終點節點之間 的曲線。請運用此選項加以實驗。如您以相 同的方式轉換另一個終點節點,將可以有另 外兩個可塑浩曲線的控點 (圖 7)。

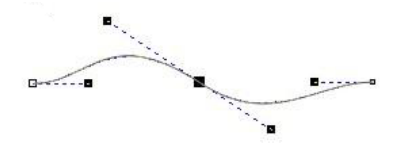

圖 *7* ︰運用控點建立曲線

在節點上按一下滑鼠右鍵,可選擇節點類 型:尖角、平滑或對稱式 ( 圖 8)。每一種節 點類型皆有其優點,因此請逐一實驗。

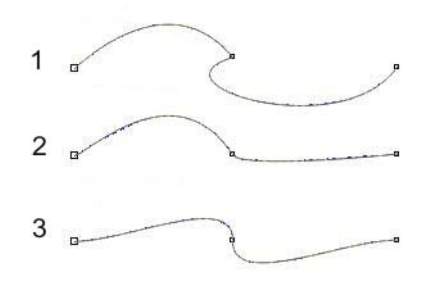

圖 *8* ︰三種節點:尖角 *(1)*、平滑 *(2)*、對稱式 *(3)*

#### 設定文件

按一下「檔案」▶「 新增」,建立一份新的 CorelDRAW 文件。確定「建立新文件」對話 方塊中的 「 大小」清單方塊設為 「Letter」。 如果 「物件管理員」泊塢視窗未顯示,請按 一下「視窗」▶「泊塢視窗」▶「物件管理 員」。在「物件管理員」泊塢視窗中, 按一 下「新增圖層」按鈕,建立新圖層。將新圖 層命名為 Scanned image,

並拖曳到「圖層1」下方。之後,將「圖層 1」重新命名為 Logo。在 Scanned image 圖層 選取時,匯入素描。

變更黑白素描的色彩是個好主意 - 這個小技 巧將在您稍後描繪素描時有所幫助。在電腦 時代之前,藝術家使用青色做素描,因為青 色在複製或掃描時不會重現。草圖設計員以 藍色繪圖,然後以不同粗細的黑色墨水筆將 藍色覆蓋過去。我在此也以類似的過程,將 素描變更為藍色。當我在藍色之上以黑色描 繪時,可以輕易看出描繪了圖像的哪些部 分。若是將黑白點陣圖匯入 CorelDRAW,變 更填色色彩即可變更白色部分,變更外框色 彩即可變更黑色部分。

最後,在「物件管理員」泊塢視窗中按一下 Scanned image 圖層旁的印表機和鉛筆圖示。 按一下印表機圖示可關閉該圖層的列印,按 一下鉛筆圖示可鎖住該圖層,使其無法編輯

( 圖 9)。選取 Logo 圖層。您現在可以開始 了!

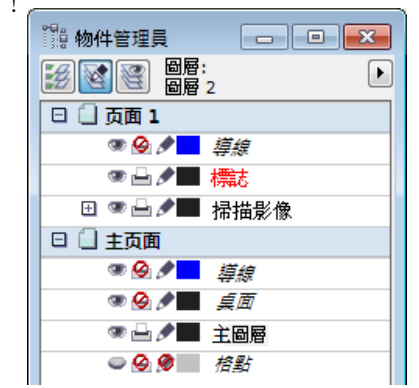

圖 *9* ︰「物件管理員」泊塢視窗可識別出 *Logo* 圖層 為選取的圖層,而 *Scanned image* 圖層為鎖住狀態, 無法編輯和列印。

### 創作眼睛

使用「 橢圓形」工具開始繪畫 Crack Monkey 的雙眼。使用底層的素描作為參考,在眼睛 周圍繪出橢圓形。您不須追求完美,因爲稍 後仍可編輯橢圓形。使用「選取」工具將橢 圓形定位 ( 圖 10)。

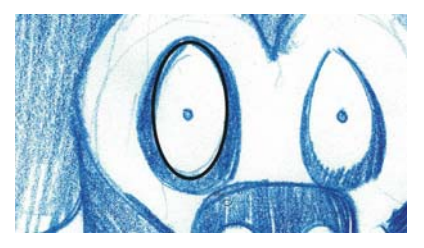

圖 *10* ︰在藍色素描上做出橢圓形

若要更精準地修改橢圓形,必須將其轉換成 曲線。以滑鼠右鍵按一下橢圓形,選擇「轉 換成曲線」。現在橢圓形有四個節點:最上 方、最下方、以及兩側各有一個。連按兩下 橢圓形可啓動 「 **形狀**」工具。拖曳以便在兩 側節點四周建立選取框 ( 圖 11)。

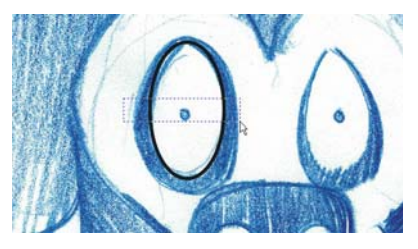

圖 *11* ︰使用 「形狀」工具,選取兩側節點。

將節點向下拖曳,重新塑造眼睛的形狀。對 形狀滿意後,在節點外按一下,取消選取。 之後,選取橢圓形最上方節點,以滑鼠右鍵 按一下節點,確定節點設為「對稱式」。在 最上方節點已選取後,將控點朝彼此拉近, 縮小眼睛頂端部分。

接著,建立再製的眼睛。使用「選取」工 具,將眼睛拖曳到左邊。在放開滑鼠按鍵之 前,按一下滑鼠右鍵,複製眼睛 ( 圖 12)。

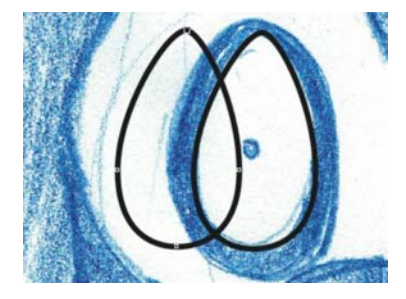

圖 *12* ︰再製眼睛

再製的眼睛戶在最上層,但須移到下一層。 暫時對每個物件套用不同的色彩,可輕易看 出哪一個物件在最上方 ( 圖 13)。

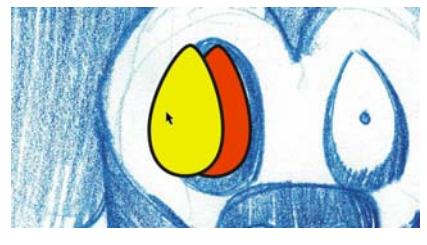

圖 *13* ︰運用不同色彩來辨識最上層圖層

在「物件管理員」泊塢視窗中,將再製物件 拖曳到原始物件下方,使兩個物件堆疊在一

起。之後,重新調整再製物件的大小,重新 塑形以在眼睛周圍建立黑色外圈。接著,使 用「橢圓形」工具,一邊按住「Ctrl」鍵, 一邊繪出完美的小圓圈,作為眼睛的紅膜。

若要創作第二隻眼睛,可拖曳並再製完成的 右眼 (我們的左側), 按一下屬性列上的「水 平鏡射」按鈕,將再製的眼睛對映過來。視 需要調整再製眼的形狀 ( 圖 14)。

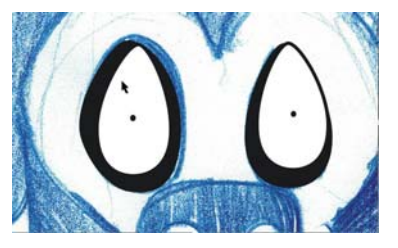

圖 *14*:經由複製、鏡射、調整完成右眼的形狀 *(* 我們 的左側 *)* ,創作出猴子的左眼 *(* 我們的右側 *)*

### 創作鼻子和嘴

現在您已較為熟悉編輯節點,可以開始使用 「**貝茲線**」工具創作 Crack Monkey 的鼻子。 雖然「手繪」工具可繪出曲線,「貝茲線」 工具建立的節點較少,較適合用於創作簡單 的形狀。

在工具箱中,按一下 「貝茲線」工具。以素 描為參考,按一下沿著鼻孔的形狀放置節 點。如果您創造的曲線未完全貼合素描中的 曲線,不須緊張 (圖 15)。

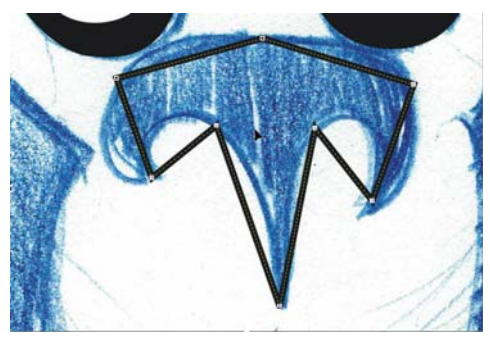

圖 *15* ︰節點的位置大略配合素描的形狀。

有了節點之後,您便可以重新塑造曲線。請 確定節點為選取狀態。用 「 **形狀** 」 工具,在 所有節點周圍拖曳出選取框。在任何節點按 一下滑鼠右鍵,並選擇「到曲線」。此選項 將所有選取的節點變更為尖角節點。使用尖 角節點在鼻子底端建立三個尖角,並使用平 滑節點建立其餘曲線 ( 圖 16)。

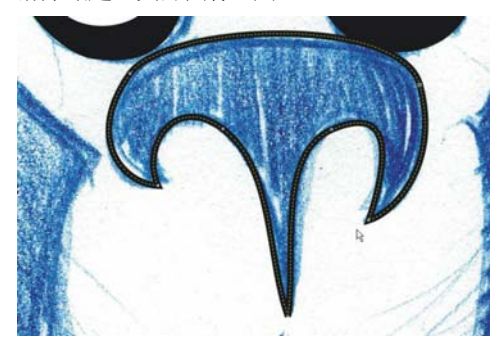

圖 *16* ︰使用尖角和平滑節點,塑造鼻孔的曲線形狀

鼻子的部分完成後,現在嘗試自行創作嘴巴 和嘴唇上方的弓形。完成時,按一下「物件 管理員」泊塢視窗中 Scanned image 圖層旁 的眼睛圖示,將藍色素描隱藏起來 (圖 17)。

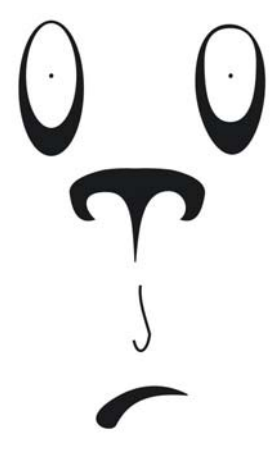

圖 *17* ︰素描隱藏時的繪圖檢視

### 創作頭和耳朵

您將自行創作頭和耳朵,不以素描為參考。 首先,建立新圖層,命名為 Head。在「物件 管理員」泊塢視窗中, 按一下 Logo 圖層旁的 眼睛圖示,並確定 Head 圖層已選取。

運用 「橢圓形」工具繪出橢圓形,然後將形 狀調整為橢圓形作為頭部 ( 圖 18)。再製橢圓 形,將其略為縮小,並移到原橢圓形旁,創 作出猴子的右耳 (我們的左側)。之後,拖曳 右節點,調整耳朵的曲線形狀 (圖 19)。

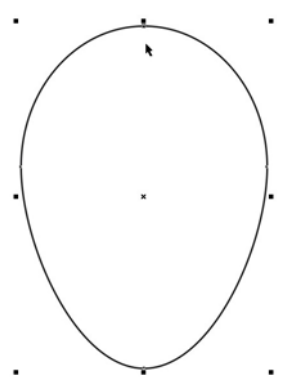

圖 *18* ︰頭部的橢圓形

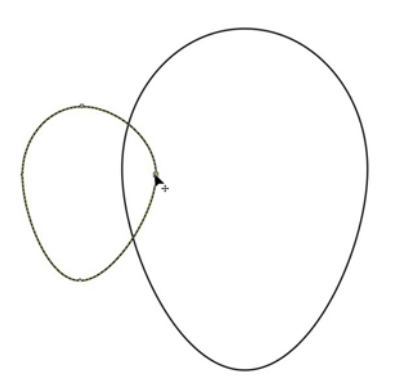

圖 *19* ︰拖曳節點來調整再製的橢圓形大小和形狀

接著再製耳朵,方法為使用「選取」工具拖 曳,並按滑鼠右鍵。這一次在拖曳時按下 Shift 鍵,以限制只能沿著水平軸移動。之 後,如前述眼睛部分,使用鏡射功能對映再 製物件,做出第二支耳朵。

您可以運用導線來確定第二支耳朵和第一支 耳朵二者與頭部中央之間的距離相同。首先, 確定顯示尺規,或按一下「檢視」▶「尺 規」使其顯示。從垂直尺規拖曳出兩條導線:

一條沿著猴子右耳的內側邊緣 ( 我們的左側 ),另一條沿著頭部右側邊緣 ( 我們的左側 )。 在一條導線已選取時, 按住 Shift 鍵, 同時按 一下另一條導線,使兩條導線都變成選取 ( 圖 20)。若您保留兩條導線之間的距離,可用 他們來對齊左右耳,如此便不需要進行測 量! 將兩條導線拖曳到右側,並按滑鼠右鍵 進行再製。調整再製物件的位置,使右側導 線對齊頭部邊緣。按一下「檢視」▶「貼齊 **導線**」, 並拖曳猴子的左耳, 使其內側邊緣 貼齊左側導線。拖曳耳朵時,按住 Ctrl 鍵, 以限制只沿水平軸移動 (圖 21)。

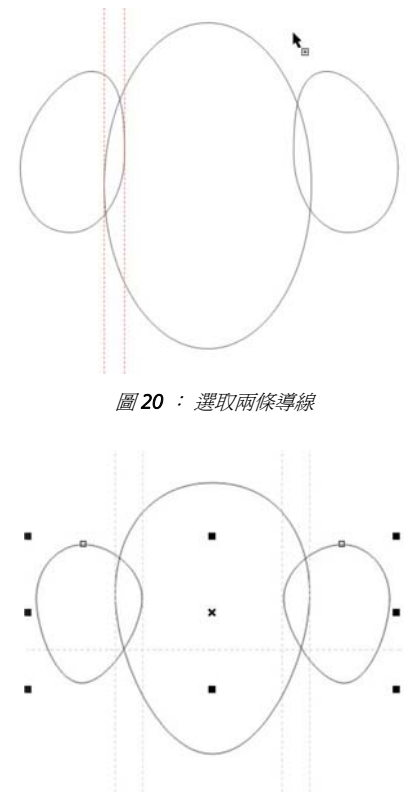

圖 *21* ︰再製導線並對齊耳朵

#### 完成標誌

您已接近完成。在創作最後一個物件之前, 按一下「物件管理員」泊塢視窗中 Scanned image 圖層旁的眼睛圖示,以顯示藍色素描。 確定 Head 圖層已選取,並使用「貝茲線」 工具描繪臉部形狀 ( 圖 22)。有了約略輪廓之 後,將藍色素描隱藏起來,以便更清楚看見 繪圖 (圖 23)。最後,重新調整臉部的曲線形 狀 ( 圖 24)。

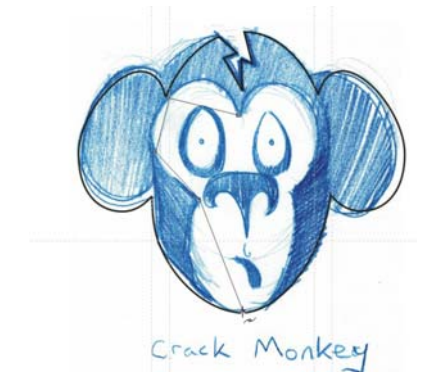

圖 *22* ︰使用 「貝茲線」工具描繪臉部

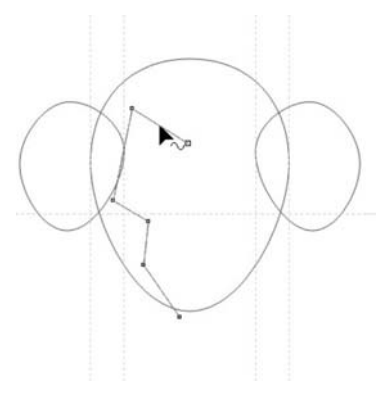

圖 *23* ︰隱藏素描時的臉部粗略輪廓

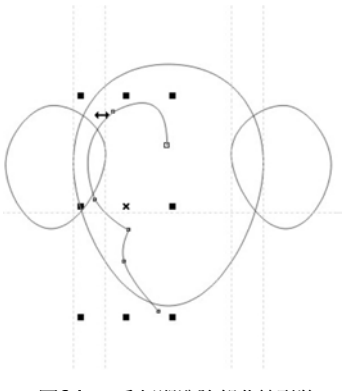

圖 *24* ︰重新塑造臉部曲線形狀

接著,再製並鏡射臉部另一側的曲線。若要 確定臉的兩邊對稱,可在臉部中央放置一條 導線。首先, 按一下「檢視」▶「動態輔助 **線**」。動態輔助線是一條臨時的導線,可供您 將物件精準定位和對齊。此例中,您將使用 動態輔助線,放置一條穿過主橢圓形中心的 導線。啓用動態輔導線後,選取橢圓形,然 後從尺規拖曳出一條垂直導線至臉部中間。 拖曳 導線時,將游標放在橢圓形的中心上, 直到 「中」一字出現後,再放開滑鼠按鍵。 導線會貼齊臉部中心。將臉的左曲線和右曲 線對齊導線。

您現在將合併臉的兩側。使用 「選取」工具 按一下臉部右側。按住 Shift 鍵, 按一下左 側,如此臉的左右邊都會選取。按一下「排 列」 ▶ 「組合」,將兩條曲線合在一起。接 著,您將連接終點節點,建立封閉的形狀。 使用「選取」工具連按兩下曲線,啓動「形 狀」工具。將左上方終點節點拖曳到右上方 終點節點,直到箭頭出現在指標旁。此箭頭 表示當您放開滑鼠按鍵時,兩個節點將連結 在一起。若要連接最下方節點,請使用 「貝 **茲線**」工具。將指標停在一個終點節點上, 並在指標旁出現箭頭時按一下。之後,將指 標停在另一個終點節點上,直到指標旁出現 箭頭,按一下將兩個節點連接起來。 ( 圖 25)。

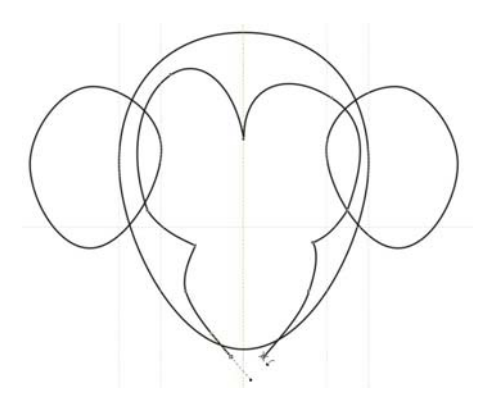

圖 *25* ︰使用 「貝茲線」工具連接終點節點

現在您有四個物件:頭、左耳、右耳、臉。 接著,您要將頭與耳朵組合成一個物件。按 住 Shift 鍵, 按一下耳朵和頭部, 將其選取。 按一下「排列」▶「形狀」▶「焊接」,將 三個物件合成一個物件,並移除交叉線。

此時,您可以使用「形狀」工具調整頭部和 耳朵的形狀。您也許不喜歡耳朵的形狀,或 者可能覺得臉部不夠長。隨心所欲做調整, 不要怕多實驗。

按一下視窗空白處,取消選取所有物件。使 用「選取」工具選取臉部, 按住 Shift 鍵, 然 後按一下頭部。之後,按一下「排列」▶ 「形狀」▶「修剪」,從頭部形狀剪下臉部形 狀。

最後的要素是猴子頭部頂端的 「裂縫」 ( 圖 26)。您可以使用「**貝茲線**」工具創作這個要 素。臉部所有的元素已經都創作完畢。只要 在「物件管理員」泊塢視窗開啓 Logo 圖層, 就看得到 Crack Monkey 標誌了!

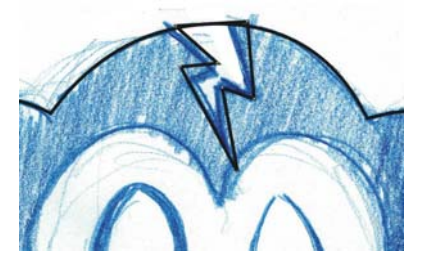

圖 *26* ︰新增 「裂縫」要素

### 設計紙盒

標誌可應用於多種用途。例如,您可以使用 標誌製作紙盒。當您 遵循本節的步驟進行, 將會發現商品設計並不如想像中困難。

拿一個硬紙板材質的紙盒。小心將盒子拆開, 注意不要撕破任何摺邊。在一旁準備好捲尺, 並記錄商品的組合方式。接著,將紙盒的內 側掃描成黑白影像。在另一個圖層匯入影像, 並變更掃描紙盒的色彩,以方便參考。

接著,開始描繪盒子,這一次使用「**矩形**」 工具,針對盒子的正面、背面和側面繪出矩 形。運用屬性列上的控點,確定對應的矩形 大小相同。將矩形定位,使他們之間不留空 隙 (圖 27)。確定已啓用「貼齊導線」選項, 並設定導線以標示掃描紙盒的上方摺邊角 落。

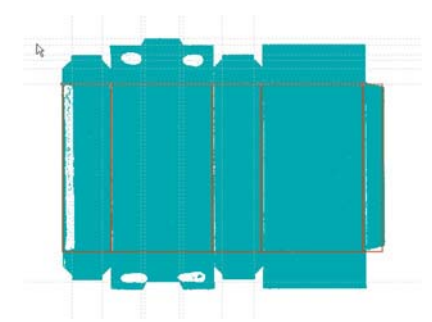

圖 *27* ︰掃描的紙盒,已繪出矩形並新增導線

當正面、背面和兩側完成後,將他們全部選 取、進行再製,並將再製物件定位在原矩形 的上方,確定形狀之間沒有空隙。調整最上 方矩形的大小,使他們符合掃描紙盒的摺邊 大小。

若要調整最上方矩形的形狀,首先須將矩形 轉換為曲線。選取上方全部的矩形,以滑鼠 右鍵按一下其中一個,並選擇「轉換成曲 線」。現在,每個矩形都有四個節點,各在四 個角落。在您想要調整形狀的曲線處新增節 點。將節點拖曳到導線,使他們貼齊定位 ( 圖 28)。

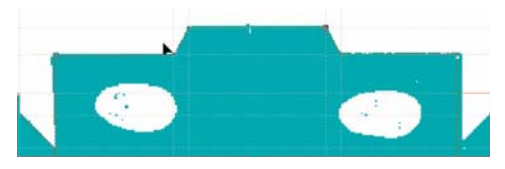

圖 *28* ︰拖曳節點,使曲線照著掃描紙盒的輪廓走。

進行必需的調整之後,再製上方形狀以建立 下方的形狀 (圖 29)。之後,鏡射下方形狀, 隱藏掃描影像,以看見最後的結果 ( 圖 30)。

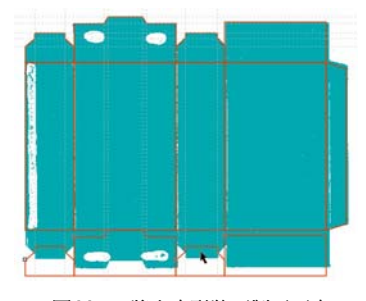

圖 *29* ︰將上方形狀再製至下方

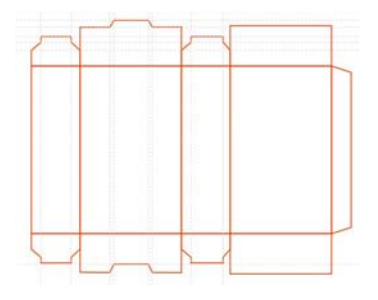

圖 *30* ︰紙盒的最後輪廓

若您想要將紙盒儲存成範本,請移除掃描的 影像和導線,將紙盒儲存為 CDT 檔案。

最後,將色彩和文字套用到盒子,並加入標 誌設計 ( 圖 31)。

### 建立品牌名稱

您應該在何處使用標誌? 這視您公司的複雜 度而定。過度的產品安插可能傳遞錯誤的訊 息。明智運用標誌必須有策略和創意。

例如,我為我的 Crack Monkey 事業設計了較 大的名片,如此我的客戶便不會將我的名片 塞入一堆現有的名片中。較大的尺寸會使他 們不得不將名片看得更仔細,而原因只因為 名片大小不是他們慣常看到的。

另外,我也將標誌放在提袋上,提袋到哪, 都是免費的流動廣告。我思考了對客戶群影 響最大的是什麼,並找出其他運用標誌的方 法 (圖 32 到 36)。

品牌行銷很重要,因為若是您做出好產品, 人們會因為您的信譽而購買同品牌的其他產 品。因此,在決定如何運用標誌時,請運用 策略性的思維。保證您必然成功!

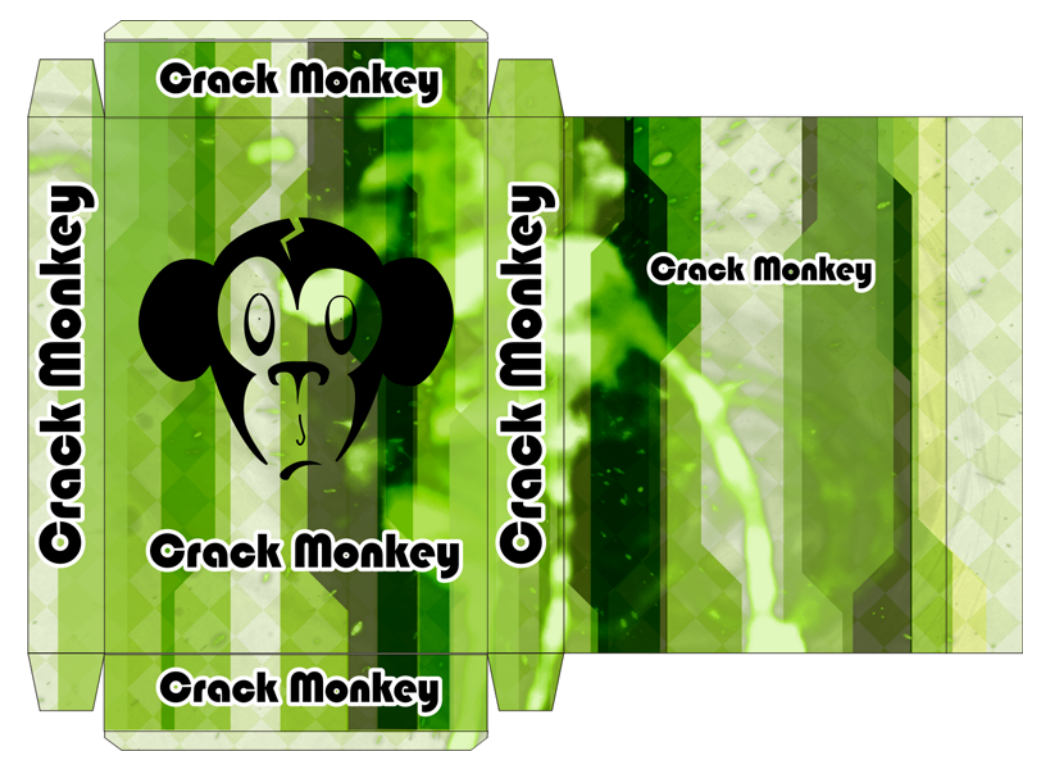

圖 *31* ︰有標誌的紙盒完成品

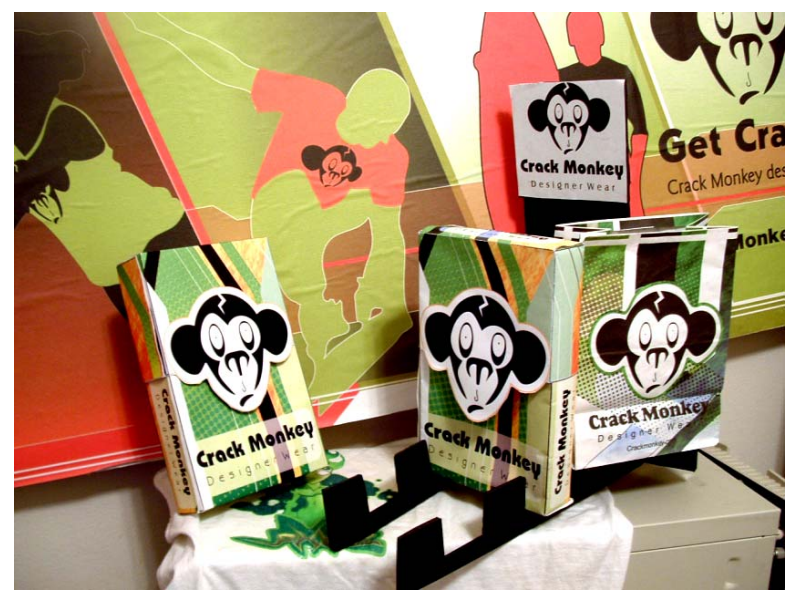

圖 *32* ︰硬紙板、紙盒與提袋

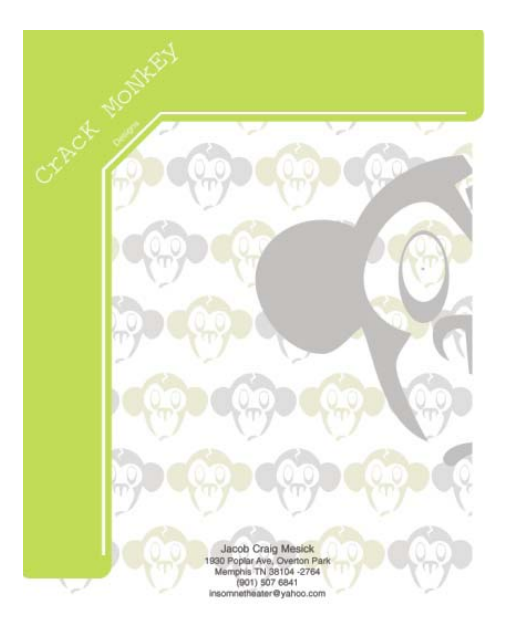

圖 *33* ︰信籤

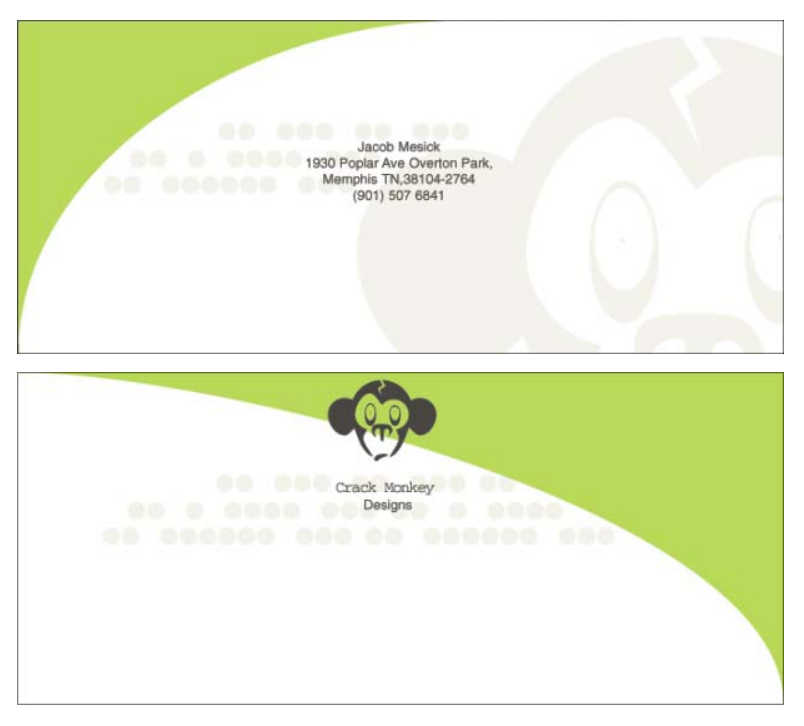

圖 *34* ︰封套

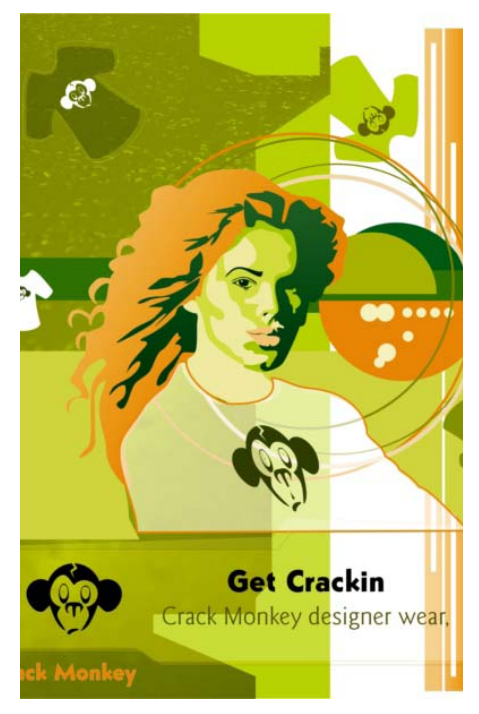

圖 *35* ︰雜誌廣告

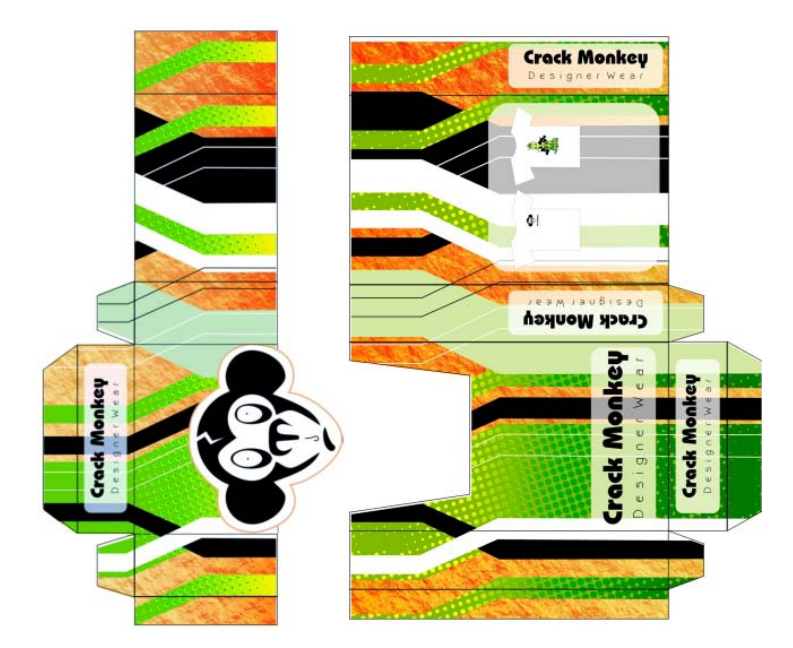

圖 *36* ︰紙盒